## **HACC's 2019 Day of Giving Facebook Profile Photo Frame Directions**

Please follow the steps below to add HACC's 2019 Day of Giving profile frame to YOUR Facebook profile photo.

## **Via Computer**:

- 1. Log into Facebook
- 2. Go to your Facebook profile
- 3. Hover over your profile photo and select "Update"

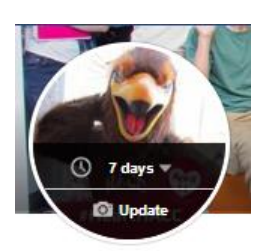

- 4. Select "Add Frame"
- 5. Type "HACC's 2019 Day of Giving" into the search function
- 6. Zoom in or out to fit your profile photo and the Day of Giving frame into the circular area
- 7. Select "Custom" from the "Switch back to previous profile picture in" drop-down menu

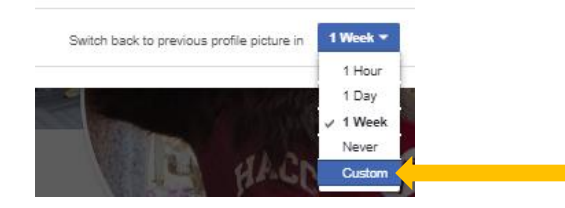

- 8. Choose April 12 as the expiration date for the frame
- 9. Select the blue "Set" button
- 10. Select the blue "Use as Profile Picture" button Use as Profile Picture

## **Via Mobile**:

- 1. Open the Facebook app
- 2. Tap your profile photo
- 3. Select "Add Frame"
- 4. Type "HACC's 2019 Day of Giving" into the search function
- 5. Select the "HACC's 2019 Day of Giving" frame
- 6. Select the "Make Temporary" button
- 7. Choose "Custom" from the drop-down list
- 8. Select April 12 as the expiration date for the frame
- 9. Select "OK" or "Set"
- 10. Select "Save" in the upper right-hand corner